# Logitech

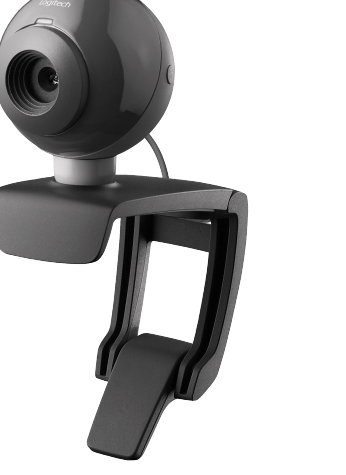

Quick-start guide Logitech® Webcam C200

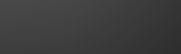

**6**

**7**

**8**

Quicketpub Logitech Webcam C200

**3**

**5**

**2**

Magyar

**4.** Objektív

**4.** Objektiv

**6.** Spoušť

Hrvatski

**3.** Mikrofon **4.** Leća

**5.** Fleksibilna hvataljka/baza **6.** Gumb za snimanje **7.** Softver web-kamere **8.** Vodič za brzi početak rada

### English **Webcam connection**

Please wait to connect your webcam to a computer's USB port until you are prompted by the software to do so. **Tip:** After you plug in your webcam, you will see a series of notifications at the bottom right of your screen. Once your webcam is detected, the software will advance to the next screen.

### Deutsch

**Webkamera-Anschluss** Schließen Sie die Webkamera am USB-Anschluss des Computers erst an, wenn Sie von der Software dazu aufgefordert werden. **Tipp:** Nachdem Sie die Webkamera angeschlossen haben, werden auf dem Bildschirm unten rechts eine Reihe von Meldungen eingeblendet. Sobald die Webkamera erkannt wurde, wird der nächste Bildschirm angezeigt.

### Français

**Connexion de la caméra Web** Avant de connecter la caméra Web à un port USB de l'ordinateur, attendez que le logiciel vous invite à le faire. **Conseil:** Une fois la caméra Web branchée, une série de notifications s'affiche dans l'angle inférieur droit de l'écran. Une fois la caméra Web détectée, le logiciel passe à l'écran suivant.

### Italiano

**Connessione della webcam** Collegare la videocamera a una porta USB del computer solo

quando viene richiesto di effettuare tale operazione. **Suggerimento:** Dopo avere collegato la webcam, verranno visualizzati una serie di messaggi nell'angolo inferiore destro dello schermo. Una volta rilevata la presenza della webcam, viene visualizzata la schermata successiva.

# Magyar

**A webkamera csatlakoztatása** A webkamerát a számítógép egy USB-portjához kell csatlakoztatnia,

de ügyeljen arra, hogy csak azután csatlakoztassa, miután a szoftver felkérte erre. **Tipp:** A webkamera csatlakoztatása után számos értesítés jelenik

meg a képernyő jobb alsó sarkában lévő értesítési területen. Miután a rendszer észlelte a webkamerát, a szoftver a következő képernyőre vált.

### Česká verze

**Připojení webové kamery**

S připojením webové kamery k portu USB počítače vyčkejte až do okamžiku, kdy software zobrazí výzvu k této akci. **Tip:** Po připojení webové kamery se v pravé dolní části obrazovky zobrazí řada upozornění. Jakmile bude webová kamera nalezena, software přejde na další obrazovku.

### Hrvatski

**Povezivanje web-kamere** Nemojte povezati web-kameru s USB priključkom računala dok

to softver od vas ne zatraži. **Savjet:** Nakon što uključite web-kameru, vidjet ćete niz obavijesti na donjoj desnoj strani zaslona. Nakon otkrivanja web-kamere, softver će prijeći na sljedeći zaslon.

### Srpski **Povezivanje Web kamere**

Nemojte povezivati Web kameru sa USB portom računara dok softver to od vas ne zatraži. **Savet:** Kada priključite Web kameru, videćete nekoliko

obaveštenja u donjem desnom uglu računara. Kada računar otkrije Web kameru, softver prelazi na sledeći ekran.

### Slovenščina

**Priključitev spletne kamere** Spletno kamero priključite na vrata USB na računalniku šele, ko vas k temu pozove programska oprema. **Namig:** Ko priključite spletno kamero, se bo v spodnjem desnem kotu zaslona prikazalo več obvestil. Ko računalnik zazna spletno kamero, bo programska oprema prikazala naslednje pogovorno okno.

### Slovenčina

**Pripojenie webovej kamery** Nepripájajte webovú kameru k portu USB na počítači, kým sa nezobrazí výzva softvéru. **Tip.** Po zapojení webovej kamery sa v pravej dolnej časti obrazovky zobrazí niekoľko upozornení. Po rozpoznaní webovej kamery softvér prejde na ďalšiu obrazovku.

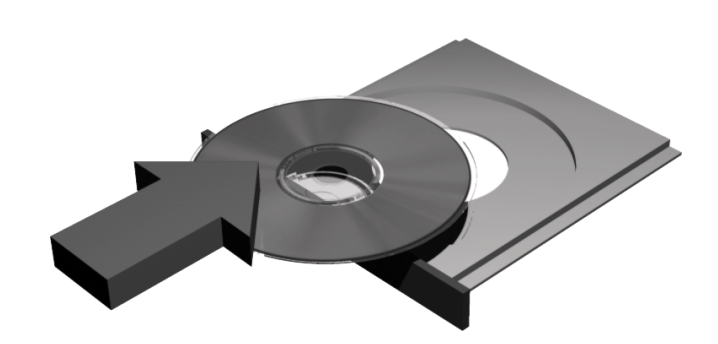

**4**

**6**

**5**

**2**

**1**

### English

Thank you for purchasing a Logitech webcam. This guide will help you get started. Be sure to install the software first, as many of your webcam's features will not operate properly without the complete software installation.

### Deutsch

Vielen Dank, dass Sie sich für eine Webkamera von Logitech entschieden haben. Bitte befolgen Sie diese Anleitung. Installieren Sie zuerst die Software, da die meisten Webkamera-Optionen nur nach vollständiger Softwareinstallation richtig funktionieren.

### Français

Vous venez d'acheter une caméra Web Logitech et nous vous en félicitons. Ce guide vous aide à vous familiariser avec votre caméra Web. Assurez-vous de commencer par installer le logiciel, car certaines fonctions de votre caméra Web ne fonctionnent pas correctement sans l'installation complète du logiciel.

### Italiano

Grazie per avere acquistato una webcam Logitech. La presente guida illustra le operazioni preliminari. Molte funzioni della webcam funzioneranno correttamente solo dopo avere installato il software.

### Magyar

Köszönjük, hogy Logitech webkamerát vásárolt. Ebből az útmutatóból megtudhatja, miként használhatja termékét. Javasoljuk, hogy a használat előtt telepítse szoftverünket, mivel a webkamera számos szolgáltatása csak a szoftvertelepítés után működik megfelelően.

### Welcome 2 Install Ca Create Account 4 Take Photo C Check Settin Create Account Web. **FPO** Italiano **utente** sullo schermo per creare l'account Logitech Vid e configurare la webcam

### **Deutsch**

**Magyar Fiók létrehozása**

### Česká verze

Děkujeme, že jste zakoupili webovou kameru společnosti Logitech. Tato příručka vás seznámí se základy používání zařízení. Nezapomeňte nejdříve nainstalovat software, protože mnoho funkcí webové kamery nebude bez úplné instalace softwaru správně fungovat.

### Hrvatski

Zahvaljujemo vam na kupnji web-kamere Logitech. Ovaj će vam vodič olakšati početak korištenja. Budući da mnoge značajke web-kamere neće ispravno funkcionirati bez potpune instalacije softvera, obavezno najprije instalirajte softver.

### Srpski

Logitech empfiehlt, sowohl die Webkameraals auch die Logitech Vid-Software zu installieren.

Hvala vam što ste kupili Logitech Web kameru. Ovo uputstvo će vam pomoći da počnete sa radom. Obavezno prvo instalirajte softver, budući da većina funkcija Web kamere neće raditi ispravno bez kompletne instalacije softvera.

### Slovenščina

Hvala, ker ste kupili spletno kamero družbe Logitech. V tem priročniku najdete navodila za hiter začetek dela. Najprej namestite programsko opremo, saj številne funkcije spletne kamere ne bodo delovale pravilno, če programske opreme ne boste namestili v celoti.

### Slovenčina

Ďakujeme, že ste si kúpili webovú kameru od spoločnosti Logitech. Táto príručka vám uľahčí prácu. Najprv nainštalujte softvér, pretože viaceré funkcie webovej kamery nebudú bez úplnej inštalácie softvéru pracovať správne.

**3**

## English

**Your webcam comes with Logitech® Vid™** Free, fast, and easy video calling for you and anyone you call. And it's built into your webcam's setup so you're ready to talk to the people you care about right away.

### Learn more: **http://www.logitech.com/whatisvid**

### **Deutsch**

Sie anrufen. Es wird bereits bei der Installation der Webkamera mit eingerichtet, so dass Sie sofort telefonieren können. Weitere Infos:

**http://www.logitech.com/whatisvid**

### **Français**

**La caméra Web est livrée avec Logitech® Vid™** Des appels vidéo gratuits, rapides et simples pour vous et vos correspondants. De plus, ce logiciel est intégré à la configuration de la caméra Web. Vous pouvez donc parler avec vos proches dès à présent. Pour en savoir plus: **http://www.logitech.com/whatisvid**

**Die Webkamera ist mit Logitech® Vid™ ausgestattet** Kostenlose, schnelle und mühelose Videogespräche für Sie und alle Gesprächspartner, die bonyolíthat le videohívásokat. És mivel a program közvetlenül a webkamera telepítőjébe van építve, a telepítés után nyomban cseveghet bárkivel. További információ: **http://www.logitech.com/whatisvid**

### Italiano

### **La webcam viene fornita con il software Logitech® Vid™** Chiamate video gratuite, veloci e facili da

### Magyar **A Logitech® Vid™ program használata**

Programunkkal ingyen, gyorsan és egyszerűen

Česká verze **Webová kamera obsahuje software Logitech® Vid™**

eseguire. L'applicazione per chiamate video è incorporata nell'installazione della webcam e può essere utilizzata subito. Ulteriori informazioni: **http://www.logitech.com/whatisvid http://www.logitech.com/whatisvid** Srpski **Web kamera se isporučuje sa programom Logitech® Vid™** Besplatni, brzi i jednostavni video pozivi

Umožní vám a všem příjemcům vašich hovorů bezplatné, rychlé a snadné videotelefonování. Software je navíc integrován do nastavení webové kamery, takže můžete okamžitě mluvit s lidmi, kteří jsou pro vás důležití.

Další informace: **http://www.logitech.com/whatisvid**

Hrvatski **Uz web-kameru dobili ste softver Logitech® Vid™** Brzi, besplatni i jednostavni videopozivi za vas i vaše kontakte. Softver je ugrađen u postavke

**Français** 

web-kamere da biste odmah bili spremni za razgovor s osobama do kojih vam je stalo.

Saznajte više:

testirali postavke. Da biste dodali prijatelja kliknite pločicu i unesite e-poštu kontakta kada se to zatraži. **Savjet:** Pločica poziva za vježbu uvijek

za vas i osobe koje zovete. Program je ugrađen u

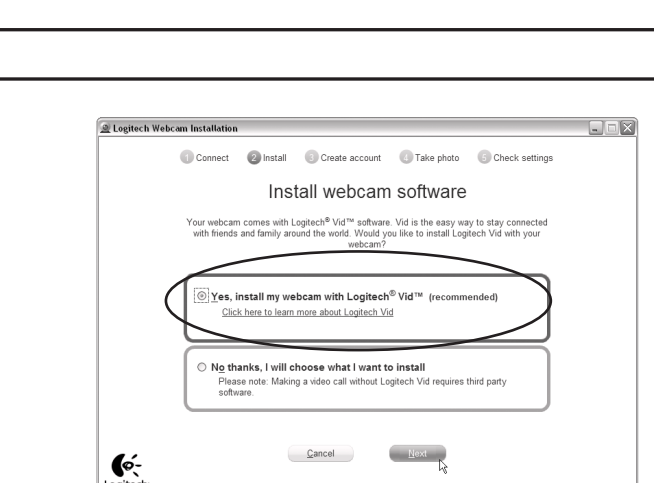

### **Francais**

instalaciju Web kamere tako da ste odmah spremni da razgovarate sa dragim osobama. Saznajte više: **http://www.logitech.com/whatisvid**

# Slovenščina

**Spletni kameri je priložen program Logitech® Vid™**

videoklicev za vas in vse, ki jih kličete.

### Poleg tega pa je program vključen v namestitev spletne kamere, tako da se boste lahko takoj začeli pogovarjati s priljubljenimi osebami. Več informacij najdete na spletnem mestu: **http://www.logitech.com/whatisvid**

opravljanje

### Slovenčina

**S webovou kamerou sa dodáva produkt Logitech® Vid™**

Bezplatné, rýchle a jednoduché uskutočňovanie videohovorov pre vás a všetkých, ktorým voláte. Inštalácia produktu je súčasťou inštalácie webovej

### **1.** Kézzel állítható fókuszgyűrű **2.** Működésjelző LED **3.** Mikrofon **5.** Rugalmas rögzítőcsipesz és talp **5.** Fleksibilno postolje/baza **6.** Pillanatfelvétel-készítő gomb **7.** Webkamera-kezelő szoftver **8.** Útmutató Česká verze **1.** Ruční zaostřovací kroužek **2.** Indikátor aktivity **3.** Mikrofon Srpski **1.** Prsten za ručno fokusiranje **2.** Svetlo aktiviranja **3.** Mikrofon **4.** Sočivo **6.** Dugme za snimanje **7.** Softver za Web kameru **8.** Kratko uputstvo za korišćenje Slovenščina **1.** Obroč za ročno ostrenje **2.** Lučka dejavnosti

kamery, takže sa môžete ihneď zhovárať s ľuďmi, na ktorých vám záleží.Ďalšie informácie: **http://www.logitech.com/whatisvid**

English

**1.** Manual focusing ring **2.** Activity light **3.** Microphone **4.** Lens

**Deutsch 1.** Manueller Fokus **2.** Betriebs-LED **3.** Mikrofon **4.** Objektiv **5.** Flexible Halterung **6.** Auslöser

**Francais** 

**5.** Flexible clip/base **6.** Snapshot button **7.** Webcam software **8.** Quick-start guide

**5.** Nastavitelný držák se svěrkou **7.** Software pro webovou kameru **8.** Příručka rychlého spuštění **1.** Prsten za ručno fokusiranje **2.** Pokazatelj aktivnosti **3.** Mikrofon **4.** Objektiv **5.** Prilagodljiva sponka/podstavek **6.** Tipka za posnetke **7.** Programska oprema za spletno kamero **8.** Priročnik za hiter začetek dela Slovenčina **1.** Prstenec na manuálne zaostrovanie **2.** Kontrolka činnosti

### English **Creating your account**

Follow the on-screen instructions to create your Logitech Vid account and to configure your webcam for video calling.

### und die Webkamera für Videogespräche zu konfigurieren.

**Erstellen eines Kontos** Folgen Sie den Anweisungen auf dem Bildschirm, um ein Logitech Vid-Konto einzurichten Kövesse a képernyőn megjelenő utasításokat a Logitech Vid-fiók létrehozásához, illetve a beállításához.

**Création de votre compte** Suivez les instructions à l'écran pour créer votre compte Logitech Vid et pour configurer la fonction appel vidéo de votre caméra **Stvaranje računa** Slijedite upute na zaslonu da biste stvorili svoj račun za Logitech Vid i konfigurirali web-kameru za videopozive.

# webkamera videohívásokhoz való

**Creazione di un account**  Seguire le istruzioni visualizzate Sledite uputstva na ekranu da biste kreirali svoj Logitech Vid nalog i konfigurisali Web kameru za video pozive.

### Česká verze **Vytvoření účtu** Pokud chcete vytvořit účet Logitech Vid a konfigurovat webovou kameru pro videotelefonování, postupujte

### per le chiamate video. **Ustvarjanje računa**

podle pokynů na obrazovce.

Hrvatski

### Srpski **Kreiranje naloga**

### Slovenščina

Če želite ustvariti račun za Logitech Vid in konfigurirati spletno kamero za opravljanje videoklicev, sledite navodilom na zaslonu.

### **Slovenčina**

# **Vytvorenie konta**

Podľa pokynov na obrazovke videohovorov.

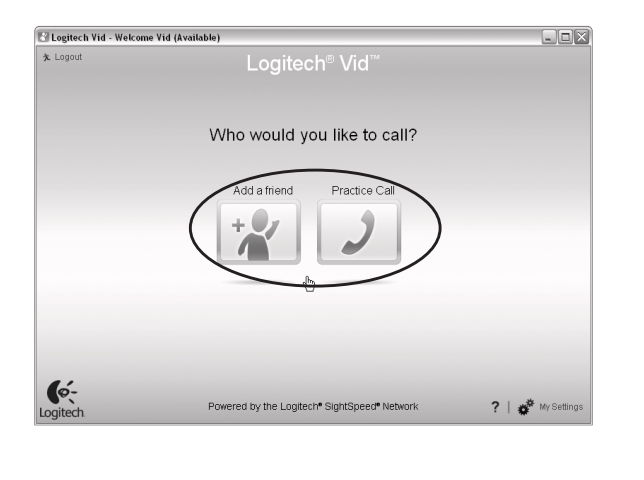

### **Deutsch**

vytvorte konto produktu Logitech Vid a nakonfigurujte webovú kameru na uskutočňovanie

# English

# **Choose your install**

Logitech recommends installing both your webcam and Logitech Vid software. **If you do not want Logitech Vid, please pick another type of installation and skip to step 8.**

**Tip:** If you choose not to install Logitech Vid, making a video call will require downloading and installing third-party software.

### Deutsch

**Wählen Sie die Art der Installation**

# **Wenn Sie Logitech Vid nicht installieren**

**möchten, wählen Sie** 

**eine andere Art der Installation und fahren Sie mit Schritt 8 fort.**

**Tipp:** Wenn Sie sich gegen die Installation von Logitech Vid entscheiden, ist es für ein Videogespräch erforderlich, eine andere Software herunterzuladen und zu installieren.

**Choix du type d'installation** Logitech vous recommande d'installer à la fois le logiciel de la caméra Web et le logiciel Logitech Vid.

### **Si vous ne souhaitez pas installer Logitech Vid, sélectionnez un autre type d'installation et passez directement à l'étape 8.**

**Conseil:** Si vous choisissez de ne pas installer Logitech Vid, l'installation d'un logiciel tiers sera nécessaire pour pouvoir passer des appels vidéo.

### Italiano

**Tipo di installazione** Si consiglia di installare sia la webcam, sia il software Logitech Vid.

**Se non si desidera installare Logitech Vid,** 

**scegliere un altro tipo** 

**di installazione e passare al punto 8. Suggerimento:** Se si sceglie di non installare Logitech Vid, per eseguire una chiamata video è necessario scaricare e installare un software di

terze parti. Magyar

**Telepítési mód megadása**

A Logitech javasolja, hogy a webkamera szoftverét és a Logitech Vid programot is telepítse. **Ha nem szeretné telepíteni a Logitech Vid programot, válasszon másik telepítési** 

**módot, és ugorjon a 8. lépésre. Tipp:** Ha elveti a Logitech Vid telepítését, a videohívásokhoz külső gyártótól származó szoftvert kell letöltenie.

### Česká verze

**Možnosti instalace** Společnost Logitech doporučuje instalaci webové kamery a softwaru Logitech Vid. **Pokud nechcete software Logitech Vid používat, vyberte jiný typ instalace a přejděte ke kroku 8. Tip:** Pokud se rozhodnete software Logitech Vid neinstalovat, k uskutečnění videohovoru budete

výrobce.

### Hrvatski

**Odaberite instalaciju** Logitech preporučuje instalaciju web-kamere i softvera Logitech Vid. **Ako ne želite Logitech Vid, odaberite neku** 

### **drugu vrstu instalacije i prijeđite na 8. korak.**

**Savjet:** Ako ne instalirate Logitech Vid, za videopozive ćete morati preuzeti i instalirati softver nekog drugog proizvođača.

### Srpski

**Odaberite instalaciju**

Logitech preporučuje instaliranje softvera za Web kameru i Logitech Vid softvera.

**Ako ne želite Logitech Vid, izaberite drugu** 

**vrstu instalacije i pređite na korak 8.**

třeba stáhnout a nainstalovat software jiného **Namig:** Če ne želite namestiti programske opreme Logitech Vid, boste za opravljanje videoklicev morali prenesti in namestiti programsko opremo drugega izdelovalca.

**Savet:** Ako se odlučite da ne instalirate Logitech Vid, upućivanje video poziva zahtevaće preuzimanje i instaliranje softvera nezavisnog

proizvođača.

### Slovenščina **Izbira namestitve**

Logitech priporoča namestitev spletne kamere in programske opreme Logitech Vid.

### **Če ne želite namestiti programske opreme Logitech Vid, izberite drugo vrsto namestitve in nadaljujte z 8. korakom.**

### Slovenčina

**Výber inštalácie** Spoločnosť Logitech odporúča nainštalovať softvér webovej kamery aj produktu Logitech Vid.

### **Ak nechcete inštalovať produkt Logitech Vid, vyberte iný typ inštalácie a prejdite na krok 8.**

**Tip.** Ak nenainštalujete produkt Logitech Vid, na uskutočnenie videohovoru bude potrebné prevziať a nainštalovať softvér tretej strany.

English

**Add a friend or make a practice call** Click on the practice call tile to test your settings. To add a friend, click on the tile and enter your contact's email when prompted. **Tip:** The practice call tile will always be available on your contact list to test your

settings.

### **Fügen Sie eine Kontaktperson hinzu oder führen Sie einen Testanruf durch**

Klicken Sie auf die Testanruf-Schaltfläche, um Ihre Einstellungen zu prüfen. Fügen Sie eine Kontaktperson hinzu, indem Sie auf die Schaltfläche klicken und bei Aufforderung die betreffende E-Mail-Adresse eingeben. **Tipp:** Die Testanruf-Schaltfläche bleibt in Ihrer Kontaktliste, so dass Sie Ihre Einstellungen

testen können.

**Ajout d'amis et test des appels**

Cliquez sur l'image d'appel d'essai pour tester vos paramètres. Pour ajouter un ami,

### Italiano

**Français** 

### **Aggiungere un amico o eseguire una chiamata di prova**

Fare clic sul pulsante della chiamata di prova per verificare le impostazioni correnti Per aggiungere un amico, fare clic sul pulsante corrispondente e, quando richiesto, specificarne l'indirizzo di posta elettronica.

### **Suggerimento:** Il pulsante della chiamata di prova, che consente di verificare le impostazioni correnti, è sempre disponibile

### cliquez sur l'image correspondante et à l'invite, saisissez l'adresse électronique du contact. klepněte na obrázek a po zobrazení výzvy zadejte e-mail svého kontaktu.

# nell'elenco dei contatti. Magyar

### **Ismerős hozzáadása és próbahívás**

**Conseil:** L'image d'appel d'essai sera toujours disponible dans votre liste de contacts si vous souhaitez tester vos paramètres. **Tip:** Obrázek předběžného hovoru bude vždy k dispozici ve vašem seznamu kontaktů, aby bylo možné otestovat nastavení.

Kattintson a próbahívási ikonra a beállítások teszteléséhez. Ha ismerőst szeretne hozzáadni, kattintson a másik ikonra, és amikor a program

kéri, adja meg ismerőse e-mail címét. **Tipp:** A próbahívási hivatkozás mindig látható lesz kapcsolatlistájában, így később is ellenőrizheti a beállításokat.

Česká verze

**Přidání přítele a předběžný hovor** Klepnutím na obrázek předběžného hovoru otestujete nastavení. Pokud chcete přidat přítele,

### Hrvatski **Dodavanje prijatelja ili upućivanje probnog poziva** Kliknite pločicu poziva za vježbu da biste

će biti dostupna na vašem popisu kontakata za testiranje postavki. Srpski

### **Dodajte prijatelja ili uputite probni poziv**

Kliknite na karticu probnog poziva da testirate svoje postavke. Da biste dodali prijatelja, kliknite na karticu i unesite e-adresu kontakta kada se to od vas zatraži.

**Savet:** Kartica sa probnim pozivom će uvek

biti dostupna na spisku kontakata radi testiranja postavki.

### Slovenščina

### **Dodajanja prijatelja ali opravljanje preskusnega klica**

Če želite preskusiti nastavitve, kliknite ploščico s preskusnim klicem. Če želite dodati prijatelja, kliknite ploščico in vnesite e-poštni naslov stika, ko ste k temu pozvani. **Namig:** Ploščica s preskusnim klicem, ki omogoča preskus nastavitev, bo vedno na voljo na seznamu stikov.

### Slovenčina

### **Pridanie priateľa a uskutočnenie skúšobného hovoru**

Kliknutím na dlaždicu skúšobného hovoru vykonajte test svojho nastavenia. Ak chcete pridať priateľa, kliknite na dlaždicu a po zobrazení výzvy zadajte e-mailovú adresu kontaktu.

**Tip.** Dlaždica skúšobného hovoru bude vždy k dispozícii v zozname kontaktov, aby ste mali možnosť vykonať test nastavenia.

**3.** Mikrofóni **4.** Šošovka **5.** Flexibilná spona/základňa **6.** Tlačidlo na vytvorenie snímky **7.** Softvér pre webovú kameru **8.** Príručka pre rýchle spustenie

**7.** Webkamera-Software **8.** Schnellstartanleitung

**1.** Bague de mise au point

manuelle **2.** Témoin d'activité **3.** Microphone **4.** Objectif **5.** Clip/base flexible **6.** Bouton Instantané **7.** Logiciel de caméra Web **8.** Guide de démarrage rapide

Italiano

**1.** Ghiera di messa a fuoco

manuale **2.** Spia di funzionamento

**3.** Microfono **4.** Obiettivo

**5.** Supporto/clip flessibile **6.** Pulsante per istantanee **7.** Software della webcam

**4 1 1 1 1 1 1 1** 

**8.** Guida rapida

### **620-002398.003**

 $\bullet$ 

© 2009 Logitech. All rights reserved. Logitech, the Logitech logo,<br>and other Logitech marks are owned by Logitech and may be<br>registered. All other trademarks are the property of their respective owners. Logitech assumes no responsibility for any errors that may appear in this manual. Information contained herein is subject to change without notice.

**620-002398.003**

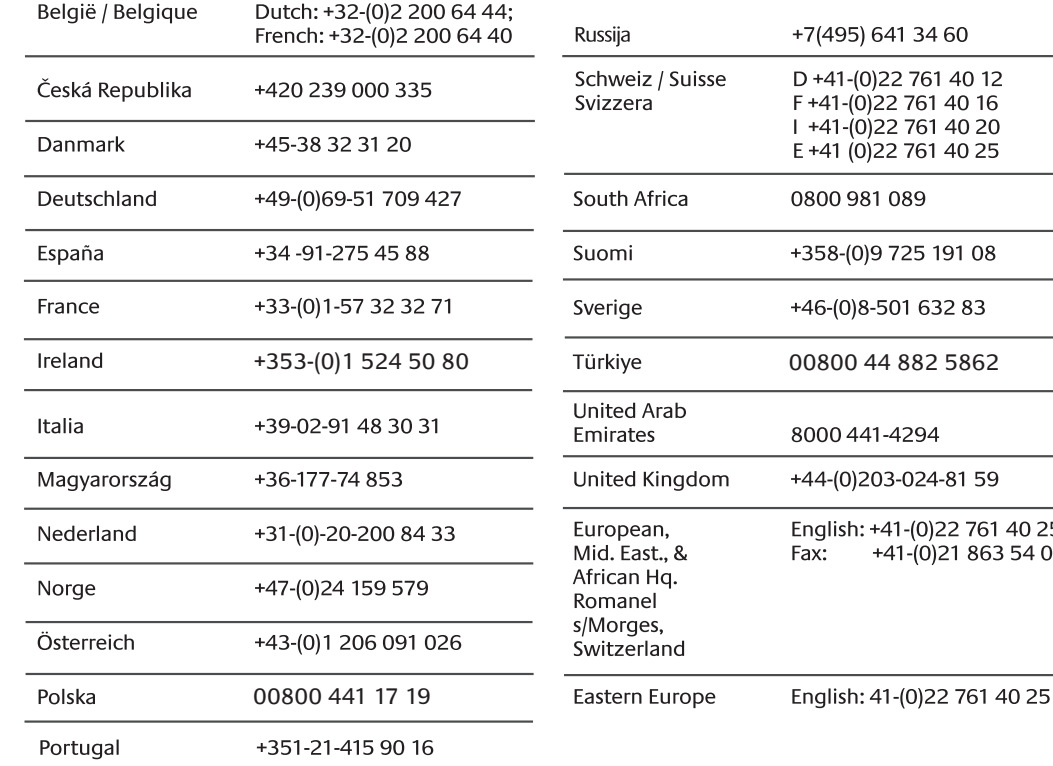

### English

### **Congratulations!**

Your webcam and software are installed and are ready to use. Please visit the links to learn more about Logitech webcams, their technology, and how to get the most out of them.

**Thank you for buying a Logitech webcam!**

### Deutsch

### **Wir gratulieren!**

**Magyar Gratulálunk!**

Die Webkamera und die Software wurden installiert und sind jetzt betriebsbereit. Besuchen Sie die Links zu den Logitech-Webkameras. Hier erfahren Sie mehr über die spezielle Technologie und darüber, wie Sie das Beste aus Ihrer Kamera herausholen können. **Vielen Dank, dass Sie sich für eine Webkamera von Logitech entschieden haben!**

Français

**Félicitations!** Votre caméra Web et le logiciel sont installés et prêts à l'emploi. Pour en savoir plus sur les caméras Web Logitech, leurs caractéristiques techniques et comment en tirer le meilleur parti, visitez les liens. **Vous venez d'acheter une caméra Web** 

**Logitech et nous vous en félicitons!**

### Italiano

**Complimenti.** La webcam e il relativo software sono stati installati correttamente e sono pronti per essere utilizzati. Fare clic sui collegamenti ipertestuali per ulteriori informazioni sulle webcam Logitech e sulla relativa tecnologia, nonché per consigli su come utilizzarle al meglio. **Grazie per avere acquistato una webcam Logitech.**

**5.** Access additional applications **6.** Webcam help dashboard **7.** Audio and video mute

> Webkamerája és annak szoftvere készen áll a használatra. Ha többet szeretne megtudni a Logitech webkameráiról, a webkamerák technológiájáról vagy azok használatáról, látogasson el a jelzett címekre.

**Köszönjük, hogy Logitech webkamerát** 

**vásárolt!**

Česká verze **Blahopřejeme!** Instalace vaší webové kamery a softwaru byla dokončena. Vše je připraveno k použití. Další informace o webových kamerách společnosti Logitech, jejich technologii a využití

## všech funkcí získáte na uvedených odkazech. **Děkujeme, že jste zakoupili webovou**

**kameru společnosti Logicech!**

Hrvatski **Čestitamo!**

# Vaša web-kamera i softver instalirani su i spremni za korištenje. Posjetite veze da biste saznali više

o Logitechovim web-kamerama, njihovoj tehnologiji i o tome kako ih najbolje iskoristiti.

# **Zahvaljujemo vam na kupnji**

**web-kamere Logitech.**

Srpski **Čestitamo!**

Vaša Web kamera i softver su instalirani i spremni za upotrebu. Posetite veze da saznate više o Logitech Web kamerama, njihovoj tehnologiji i kako da ih iskoristite na najbolji način. **Hvala vam što ste kupili Logitech** 

**Web kameru!**

### Slovenščina

### **Čestitamo!** Spletna kamera in programska oprema sta

nameščeni ter pripravljeni za uporabo. Kliknite te povezave, če želite več informacij o spletnih kamerah družbe Logitech, tehnologiji zanje in informacije o tem, kako jih izkoristiti kar najbolje. **Hvala, ker ste kupili spletno kamero** 

**družbe Logitech.**

# Slovenčina

### **Gratulujeme!**

Webová kamera a softvér sú nainštalované a pripravené na používanie. Kliknite na prepojenia a získajte ďalšie informácie o webových kamerách spoločnosti Logitech, ich technológii a možnostiach maximálneho využitia. **Ďakujeme, že ste si kúpili webovú kameru od spoločnosti Logitech!**

English

**1.** Download or launch Logitech Vid **2.** Record video or capture images

**3.** Privacy shade **4.** Webcam settings

Deutsch

**1.** Herunterladen oder starten von Logitech Vid

**2.** Aufnehmen von videos oder fotos

**3.** Abdeckblende

**4.** Webkamera-einstellungen **5.** Öffnen zusätzlicher anwendungen **6.** Webkamera-hilfe-dashboard

**7.** Deaktivieren des tons bzw. des videobildes

Français

**1.** Téléchargement ou lancement de Logitech Vid **2.** Enregistrement de vidéos ou capture d'images

**3.** Volet de protection

**4.** Paramètres de la caméra web **5.** Accès à d'autres applications

**6.** Tableau de bord de l'aide de la caméra Web

**7.** Coupure audio et vidéo

Italiano

**1.** Download o avvio di Logitech Vid

**2.** Registrazione di video o acquisizione di immagini

**3.** Copriobiettivo

**4.** Impostazioni della webcam **5.** Accesso ad applicazioni aggiuntive **6.** Centro assistenza webcam **7.** Disattivazione di audio e video

Magyar

**1.** Logitech Vid letöltése vagy indítása **2.** Álló- és mozgóképek rögzítése

**3.** Zárófedél

**4.** Webkamera-beállítások **5.** További alkalmazások elérése **6.** Webkamera súgója **7.** Video- és hangnémítás

Česká verze

**1.** Stažení a spuštění softwaru Logitech Vid **2.** Záznam videa a pořizování snímků

### **3.** Krytka **4.** Nastavení webové kamery **5.** Přístup k dalším aplikacím **6.** Panel nápovědy webové kamery

**7.** Ztlumení zvuku a videa

### **Deutsch Benötigen Sie Hilfe?**

### Hrvatski

- **1.** Preuzimanje ili pokretanje softvera Logitech Vid **2.** Snimanje videozapisa ili fotografija **3.** Štitnik privatnosti **4.** Postavke web-kamere
	-
	- **7.** Isključivanje reprodukcije zvuka i videosadržaja
- 
- **5.** Pristup dodatnim aplikacijama
- **6.** Kontrolna ploča pomoći za web-kameru

### Srpski

**1.** Preuzimanje ili pokretanje Logitech Vid softvera

**2.** Snimanje video zapisa ili pravljenje fotografija **3.** Zaslon **4.** Postavke web kamere **5.** Pristup dodatnim aplikacijama **6.** Kontrolna tabla pomoći za web kameru **7.** Isključivanje zvuka audio i video razgovora

### Slovenščina

**1.** Prenos ali zagon programa Logitech Vid **2.** Snemanje videoposnetkov ali fotografiranje **3.** Senčilo za zasebnost **4.** Nastavitve spletne kamere **5.** Dostop do dodatnih programov **7.** Izklop zvoka in videa

**6.** Nadzorna plošča s pomočjo za spletno kamero

Slovenčina **1.** Prevzatie a spustenie softvéru Logitech Vid

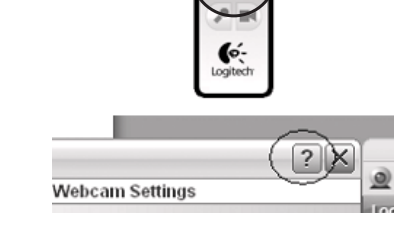

 $-1$  $\times$ 

 $\overline{\mathbb{F}_\mathbb{Z}}$  $\Box$ Q 国の

 $\odot$ 

 $\odot$   $\Box$   $X$ 

眤

**لنگويءَ** 

 $\bigcirc$  Log

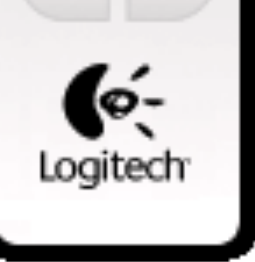

LK.

ದ್ಲಿ

日に  $D =$ 

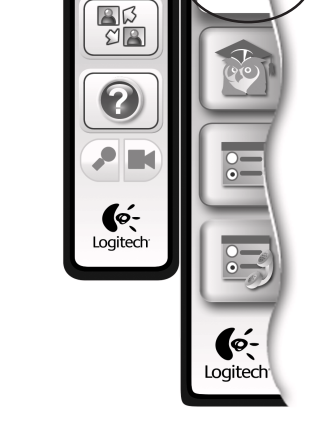

**2.** Nahrávanie videa a snímanie snímok **3.** Clona utajenia **4.** Nastavenie webovej kamery **5.** Prístup k doplnkovým aplikáciám **7.** Stlmenie zvuku a videa

**6.** Ovládací panel pomocníka webovej kamery

**8**

English

**Starting your applications** Double-click the icons to launch your applications. **1.** Webcam software **2.** Logitech Vid **Tip:** The Logitech Vid icon is only present if you chose **2.** Logitech Vid to install Logitech Vid. To learn about third-party video calling, please visit: **www.logitech.com/webcam\_howto**

### Deutsch **Starten der Anwendung**

Doppelklicken Sie auf die Symbole, um die Anwendungen zu starten. **1.** Webkamera-Software **2.** Logitech Vid **Tipp:** Das Logitech Vid-Symbol wird nur dann angezeigt, wenn Logitech Vid installiert ist. Weitere Informationen über andere Software für

Videogespräche:

# Français

**Démarrage de vos applications** Double-cliquez sur les icônes pour lancer vos applications.

**1.** Logiciel de caméra Web **2.** Logitech Vid **Conseil:** L'icône Logitech Vid apparaît uniquement si vous avez choisi d'installer Logitech Vid. Pour en savoir plus sur les logiciels tiers d'appel vidéo, visitez le site

Web suivant: **www.logitech.com/webcam\_howto**

Italiano **Avvio delle applicazioni** Per avviare le applicazioni, fare doppio clic sulle icone corrispondenti. **1.** Software della webcam

**www.logitech.com/webcam\_howto** Kattintson duplán az ikonokra az alkalmazások indításához. 1. Webkamera-kezel szoftver **2.** Logitech Vid **Tipp:** A Logitech Vid ikonja csak akkor látható, ha korábban a Logitech Vid telepítését választotta.

**Suggerimento:** L'icona del software Logitech Vid è disponibile solo se si sceglie di installare Logitech Vid. Per ulteriori informazioni sui software per chiamate video di terze parti, visitare il sito Web: **www.logitech.com/webcam\_howto**

### Magyar **Alkalmazások indítása**

### A külső féltől származó videohívó programokról a következő címen tájékozódhat: **www.logitech.com/webcam\_howto**

# Česká verze

### **www.logitech.com/support** +

### **Pokretanje aplikacija**

Dvokliknite ikone da biste pokrenuli svoje aplikacije. **1.** Softver web-kamere **2.** Logitech Vid **Savjet:** Ikona Logitech Vid vidljiva je samo ako ste odabrali instalaciju softvera Logitech Vid. Da biste doznali vi e o videopozivima putem programa drugih proizvo a a , posjetite: **www.logitech.com/webcam\_howto** Srpski **Pokretanje aplikacija**

**Spuštění aplikací** Poklepáním na ikony spustíte aplikace. **1.** Software pro webovou kameru **2.** Logitech Vid **Tip:** Ikona Logitech Vid se zobrazí, pouze pokud jste nainstalovali software Logitech Vid. Informace o videotelefonování prost ednictvím jin ch v robc naleznete na: **www.logitech.com/webcam\_howto** Hrvatski Slovenščina **Zagon programov** Če želite zagnati programe, dvokliknite ikone. **1.** Programska oprema za spletno kamero **2.** Logitech Vid **Namig:** Ikona programa Logitech Vid je na voljo le, če namestite Logitech Vid. Če želite več informacij o programski opremi drugih izdelovalcev, ki omogočajo opravljanje videoklicev, obiščite spletno mesto:

**2.** Logitech Vid

**Magyar** 

**Savet:** Logitech Vid ikona je prikazana samo ako instalirate Logitech Vid. Za informacije o video pozivima pomoću aplikacija nezavisnih proizvođača

**Pristup postavkama naloga** Logitech automatski otkriva i postavlja najbolje postavke za Web kameru. Ako želite da napravite novu fotografiju za profil ili da ažurirate trenutne postavke, kliknite na ikonu "Postavke".

posetite lokaciju:

**www.logitech.com/webcam\_howto**

Dvaput kliknite na ikone da biste pokrenuli aplikacije. **1.** Softver za Web kameru informácie o uskutočňovaní videohovorov pomocou softvéru tretích strán nájdete na lokalite: **www.logitech.com/webcam\_howto**

**www.logitech.com/webcam\_howto**

### Slovenčina **Spustenie aplikácií** Aplikácie spustíte dvojitým kliknutím na ikonu aplikácie. **1.** Softvér pre webovú kameru **2.** Logitech Vid **Tip.** Ikona produktu Logitech Vid sa zobrazí iba v prípade, že produkt Logitech Vid nainštalujete. Ďalšie

**9**

**1**

**2**

**3**

**4**

**5**

**6**

**7**

# **10** English

**Besoin d'aide?** Cliquez sur l'icône **?** pour accéder à l'aide ou voir des vidéos expliquant comment tirer le meilleur parti du logiciel de la caméra Web Logitech. **Conseil:** Si vous avez un doute sur une fonction, l'icône **?** est présente dans tous les modules du logiciel de la caméra Web pour vous aider.

**Need help?** Click on the **?** icon to access application help, or watch videos showing how to get the most out of your Logitech webcam software. Tip: If you are not sure about a feature, you can also click on the **?** icon any place in the webcam software for help. **Segítségre van szüksége?** megjelenítéséhez, vagy tekintse meg a videókat, **Tipp:** Ha bizonytalan egy szolgáltatással

### Italiano **Serve aiuto?**

Fare clic sull'icona **?** per aprire la Guida in linea dell'applicazione oppure per visualizzare video su come ottimizzare l'uso del software

Klicken Sie auf das Symbol **?**, um die Anwendungshilfe zu öffnen oder Anleitungsvideos zur Webkamera-Software von Logitech anzusehen. **Tipp:** Wenn Sie bei einer Funktion Hilfe benötigen, klicken Sie auf das Symbol **?**, das überall in der Webkamera-Software zu finden ist. Česká verze **Potřebujete pomoc?** Klepnutím na ikonu **?** získáte přístup k nápovědě **Tip:** Pokud si nejste jisti nějakou funkcí,

### **Français**

della webcam Logitech. **Suggerimento:** Per informazioni sulle funzionalità, fare clic sull'icona **?** in qualsiasi momento durante l'utilizzo del software della webcam.

Kattintson a **?** ikonra az alkalmazás súgójának

melyek bemutatják, hogy miként használhatja ki legjobban Logitech webkameraszoftverét.

kapcsolatban, és segítséget szeretne kapni, a webkamera szoftverének bármelyik eleménél kattinthat a **?** ikonra.

můžete i tak kdekoli v softwaru webové kamery klepnutím na ikonu **?** použít nápovědu.

Hrvatski

**Potrebna vam je pomoć?**

Kliknite ikonu **?** da biste pristupili pomoći za

kako najbolje iskoristiti softver Logitechove

web-kamere.

# **Savjet:** Ako želite dodatne informacije o nekoj značajci, ikonu **?** možete kliknuti na bilo kojem mjestu u softveru web-kamere da biste

dobili pomoć.

### Srpski

aplikace, nebo můžete sledovat videa, jak využívat všechny funkce softwaru webové kamery Logitech. Kliknite ikono **?**, če želite dostopiti do pomoči za program, ali pa si oglejte videoposnetke, ki prikazujejo, kako kar najbolje izkoristiti programsko opremo za spletno kamero družbe Logitech. **Namig:** Če želite več informacij o določeni funkciji, kliknite ikono **?** na poljubnem mestu v programski opremi za spletno kamero, da prikažete pomoč.

### **Potrebna vam je pomoć?** Kliknite na ikonu **?** za pristup pomoći aplikacije ili pogledajte video zapise koji pokazuju kako da na najbolji način iskoristite softver za Logitech

Web kameru. **Savet:** Ako niste sigurni čemu služi određena funkcija, možete kliknuti na ikonu **?** u bilo kom delu softvera za Web kameru za pomoć.

## Slovenščina

# **Potrebujete pomoč?**

# aplikaciju ili pogledali videozapise koji prikazuju kdekoľvek v rámci softvéru pre webovú kameru.

### Slovenčina

**Potrebujete pomoc?** Kliknutím na ikonu **?** získajte prístup k Pomocníkovi aplikácie alebo si pozrite videá, ktoré vás naučia naplno využiť softvér pre webovú kameru od spoločnosti Logitech. **Tip.** Ak si nie ste istí, ako používať niektorú z funkcií, môžete získať pomoc kliknutím na ikonu **?** 

# English

**Lighting correction** Logitech RightLight technology corrects for poor lighting environments. To change your settings, click on the tab as shown. **Tip:** RightLight technology is available only on certain webcams.

Deutsch **Belichtungskorrektur** Die Logitech RightLight-Technologie macht

schlechte Lichtverhältnisse wett. Klicken Sie auf die Registerkarte (siehe Abbildung), um Ihre Einstellungen zu ändern. **Tipp:** Nicht alle Webkameras sind mit RightLight-Technologie ausgestattet.

### Français

### **Ajustement de l'éclairage** La technologie Logitech RightLight permet

de corriger le manque d'éclairage. Pour modifier vos paramètres, cliquez sur l'onglet comme illustré.

**Conseil:** La technologie RightLight est disponible uniquement sur certaines caméras Web.

### Italiano

**Regolazione dell'illuminazione** La tecnologia Logitech RightLight esegue automaticamente le regolazioni necessarie in ambienti con scarsa illuminazione. Per modificare le impostazioni, fare clic sulla scheda come illustrato.

### **Suggerimento:** La tecnologia RightLight è disponibile solo per alcune webcam.

### Magyar

**Megvilágítás korrigálása** A Logitech RightLight technológiája korrigálja az előnytelen megvilágítás hatását. A beállítások módosításához kattintson az ábrán látható fülre. **Tipp:** A RightLight technológia csak egyes

webkameráknál érhető el.

### Česká verze

**Úprava osvětlení** Technologie RightLight společnosti Logitech provádí úpravy v nepříznivě osvětlených prostředích. Pokud chcete změnit nastavení, klepněte na záložku podle obrázku.

**Tip:** Technologie RightLight je k dispozici pouze u některých webových kamer.

Hrvatski

**Popravak osvjetljenja**

# karticu kao što je prikazano.

**Savjet:** Tehnologija RightLight dostupna je samo na određenim web-kamerama.

# Srpski

**Ispravke osvetljenja** Logitech RightLight tehnologija ispravlja loše osvetljenje u okruženju. Da biste promenili postavke, kliknite na karticu kao što je prikazano.

**Savet:** RightLight tehnologija je dostupna samo

na određenim Web kamerama.

### Slovenščina

Logitechova tehnologija RightLight ispravlja slabo osvjetljenje. Da biste promijenili postavke, kliknite **Tip.** Technológia RightLight je k dispozícii iba v niektorých webových kamerách.

**Popravek osvetlitve** Tehnologija Logitech RightLight popravi okolja s slabo osvetlitvijo. Če želite spremeniti nastavitve, kliknite jeziček, kot je prikazano na sliki.

**Namig:** Tehnologija RightLight je na voljo le

v nekaterih spletnih kamerah.

### **Úprava osvetlenia**

Technológia Logitech RightLight upraví osvetlenie v nedostatočne osvetlenom prostredí. Ak chcete zmeniť nastavenie, kliknite na kartu tak, ako je znázornené na obrázku.

**7**

**11**

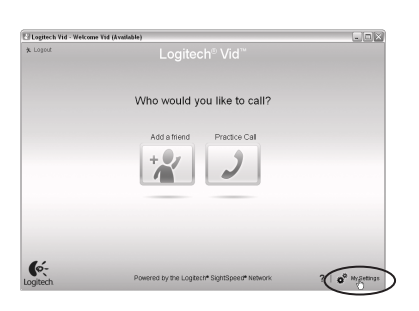

### English

**Accessing account settings** Logitech will automatically detect and set the best settings for your webcam. If you would like to re-take your profile picture or update any of your settings, click the Settings icon.

### Deutsch

**Zugreifen auf die Kontoeinstellungen** Logitech erkennt automatisch Ihre Webkamera und wählt die besten Einstellungen. Klicken Sie auf das Einstellungen-Symbol, um Ihr Bild in Ihrem Profil zu ändern oder die Einstellungen zu aktualisieren.

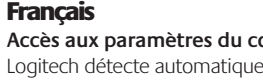

**Accès aux paramètres du compte** Logitech détecte automatiquement votre caméra Web et définit les paramètres les plus adaptés. Si vous souhaitez changer l'image de votre profil ou mettre à jour les paramètres, cliquez sur l'icône Paramètres.

Italiano

Le impostazioni migliori per la webcam vengono rilevate e selezionate

fare clic sull'icona delle impostazioni.

**Fiókbeállítások módosítása** A Logitech-szoftver automatikusan észleli és alkalmazza a webkamerához optimális beállításokat. Ha új profilképet választana, illetve módosítani szeretné a beállításokat, kattintson a Settings (Beállítások) ikonra.

### **12 http://www.logitech.com/whatisvid**

**Accesso alle impostazioni dell'account** automaticamente. Per sostituire la fotografia del profilo o aggiornare qualsiasi impostazione, Logitech će automatski otkriti i postaviti najbolje postavke za vašu web-kameru. Ako biste željeli ponovno snimiti vašu sliku za profil ili ažurirati bilo koju postavku, kliknite ikonu za postavke.

Česká verze

**Přístup k nastavení účtu**

# Software společnosti Logitech automaticky

Hrvatski

**Pristup postavkama računa**

**Magyar** 

### Srpski

rozpozná a vybere nejlepší nastavení vaší webové kamery. Pokud budete chtít vytvořit nový obrázek profilu nebo aktualizovat libovolné nastavení, klepněte na ikonu Nastavení. Slovenščina **Dostop do nastavitev računa** Logitech samodejno zazna in nastavi najboljše nastavitve za vašo spletno kamero. Če želite znova posneti sliko za svoj profil ali posodobiti eno od nastavitev, kliknite ikono »Nastavitve«.

### Slovenčina

**Prístup k nastaveniu konta** Spoločnosť Logitech automaticky zistí a použije najvhodnejšie nastavenie webovej kamery. Ak chcete zmeniť obrázok svojho profilu alebo zmeniť akékoľvek nastavenia, kliknite na ikonu Nastavenie.

**http://www.logitech.com/webcam\_howto**

**http://www.logitech.com/support**

**http://www.logitech.com**

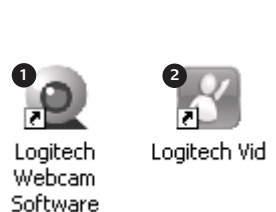

Download from Www.Somanuals.com. All Manuals Search And Download.

Free Manuals Download Website [http://myh66.com](http://myh66.com/) [http://usermanuals.us](http://usermanuals.us/) [http://www.somanuals.com](http://www.somanuals.com/) [http://www.4manuals.cc](http://www.4manuals.cc/) [http://www.manual-lib.com](http://www.manual-lib.com/) [http://www.404manual.com](http://www.404manual.com/) [http://www.luxmanual.com](http://www.luxmanual.com/) [http://aubethermostatmanual.com](http://aubethermostatmanual.com/) Golf course search by state [http://golfingnear.com](http://www.golfingnear.com/)

Email search by domain

[http://emailbydomain.com](http://emailbydomain.com/) Auto manuals search

[http://auto.somanuals.com](http://auto.somanuals.com/) TV manuals search

[http://tv.somanuals.com](http://tv.somanuals.com/)